# **How to nominate your students online**<br>for university coordinator/nominator

This is a guideline for the university's international coordinator **for nominating** your students to participate in the programs at Shibaura Institute of Technology (SIT).

We have changed the nomination procedures from the Spring 2021 entry.

We used to request the home university to send separate nomination forms directly to us via email but from Spring 2021 entry, the coordinator/nominator is asked to nominate their students through the online application system "The admission office" like we have been asking the applicants.

Go to next page

Please follow the guideline and see how to nominate your students.

Contact if you encounter any problems : global-admission@ow.shibaura-it.ac.jp

As a student proceed to an online application via the online application system, **The Admission Office**, each student will make a request to you (as a nominator) to submit the nomination form.

You will receive a request as below via email.

#### Example-email

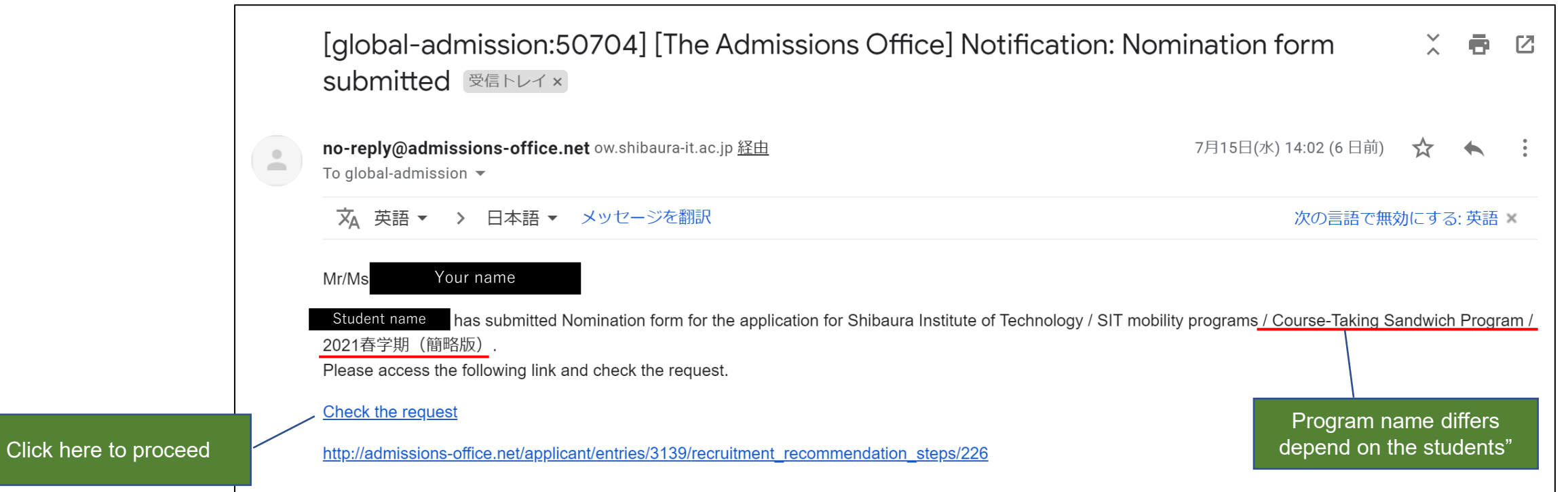

# Step 2 Log into The Admission Office

When you click the link in the message, it leads you to the window below.

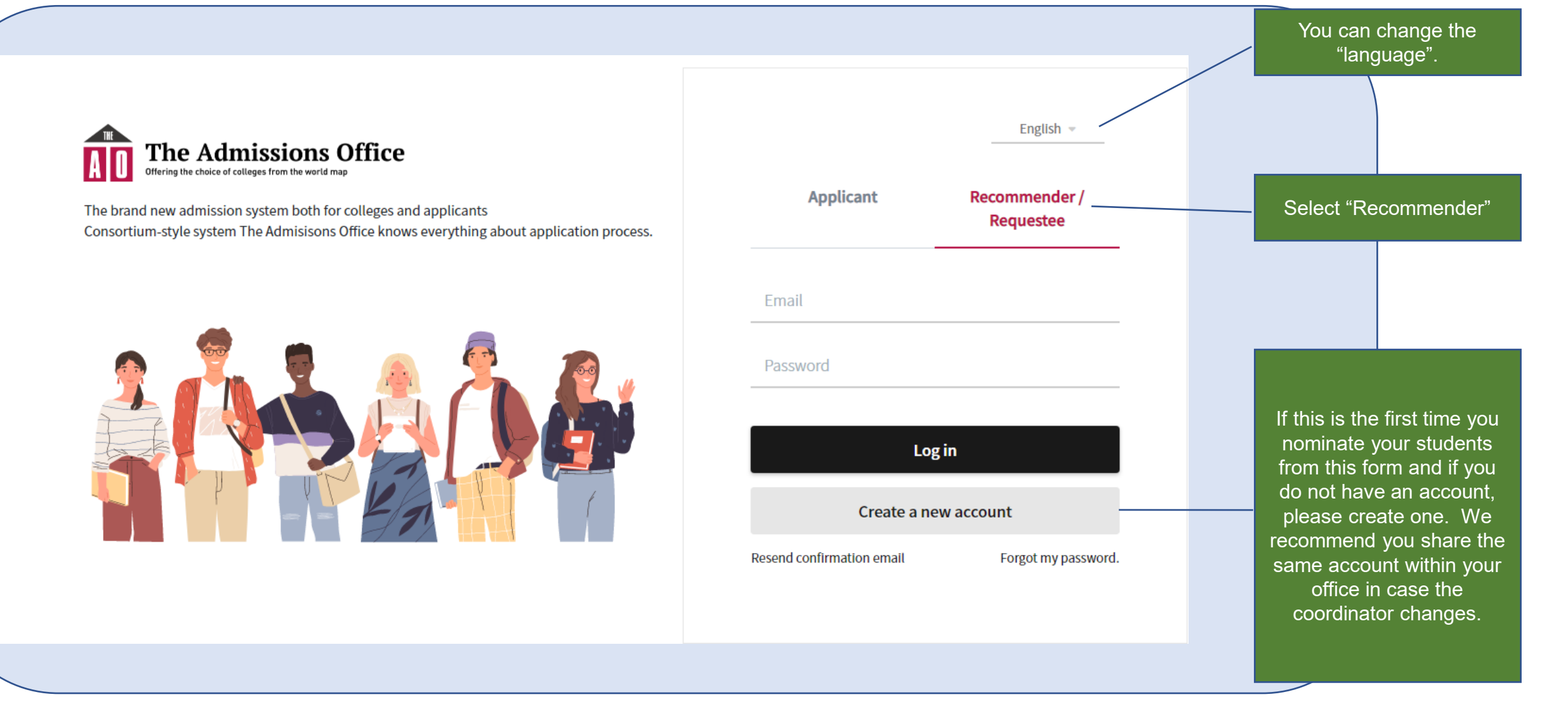

## Step 3 Select students to nominate

When you log in, you will find a list of students who are requesting you to nominate as below.

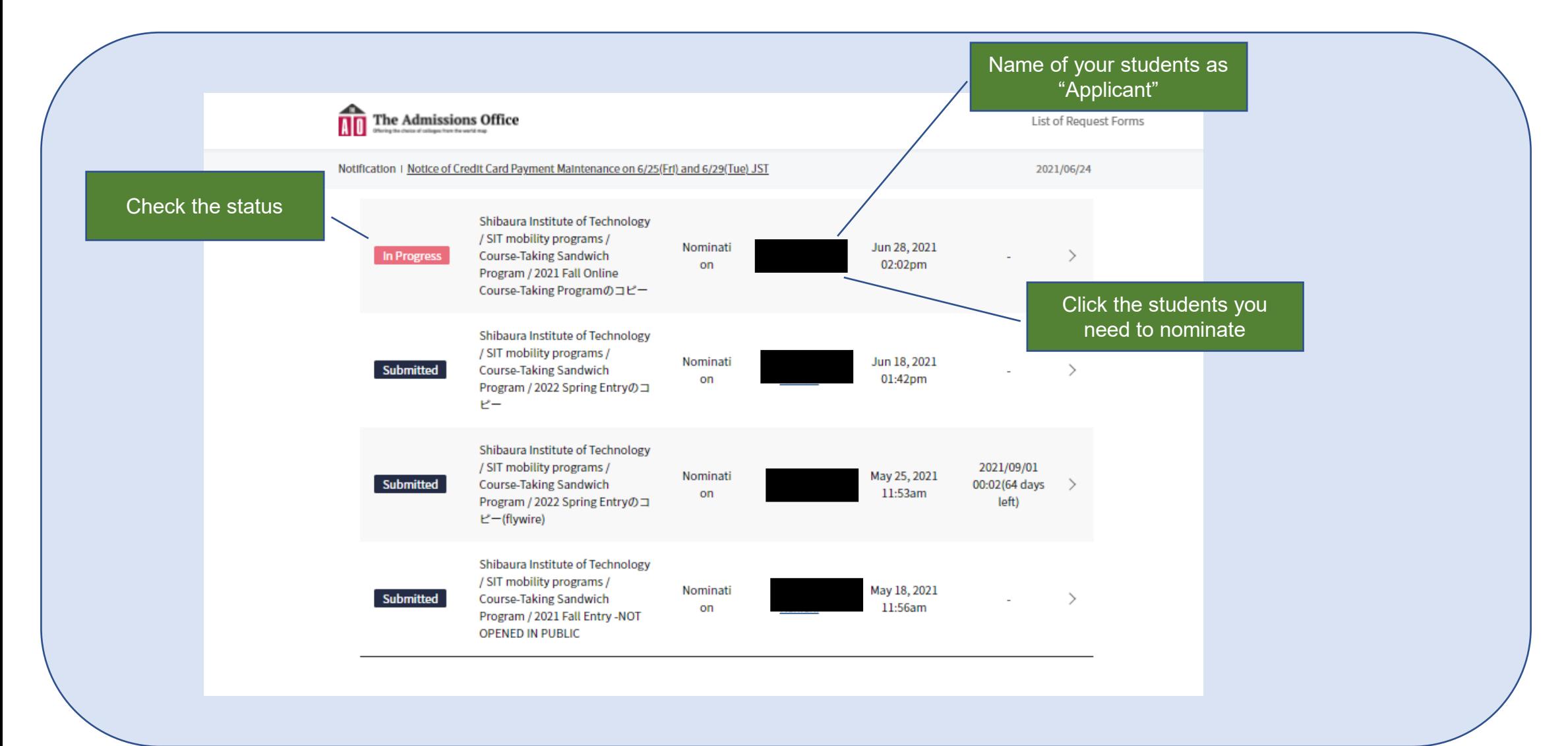

#### Check nominee's application and complete the items

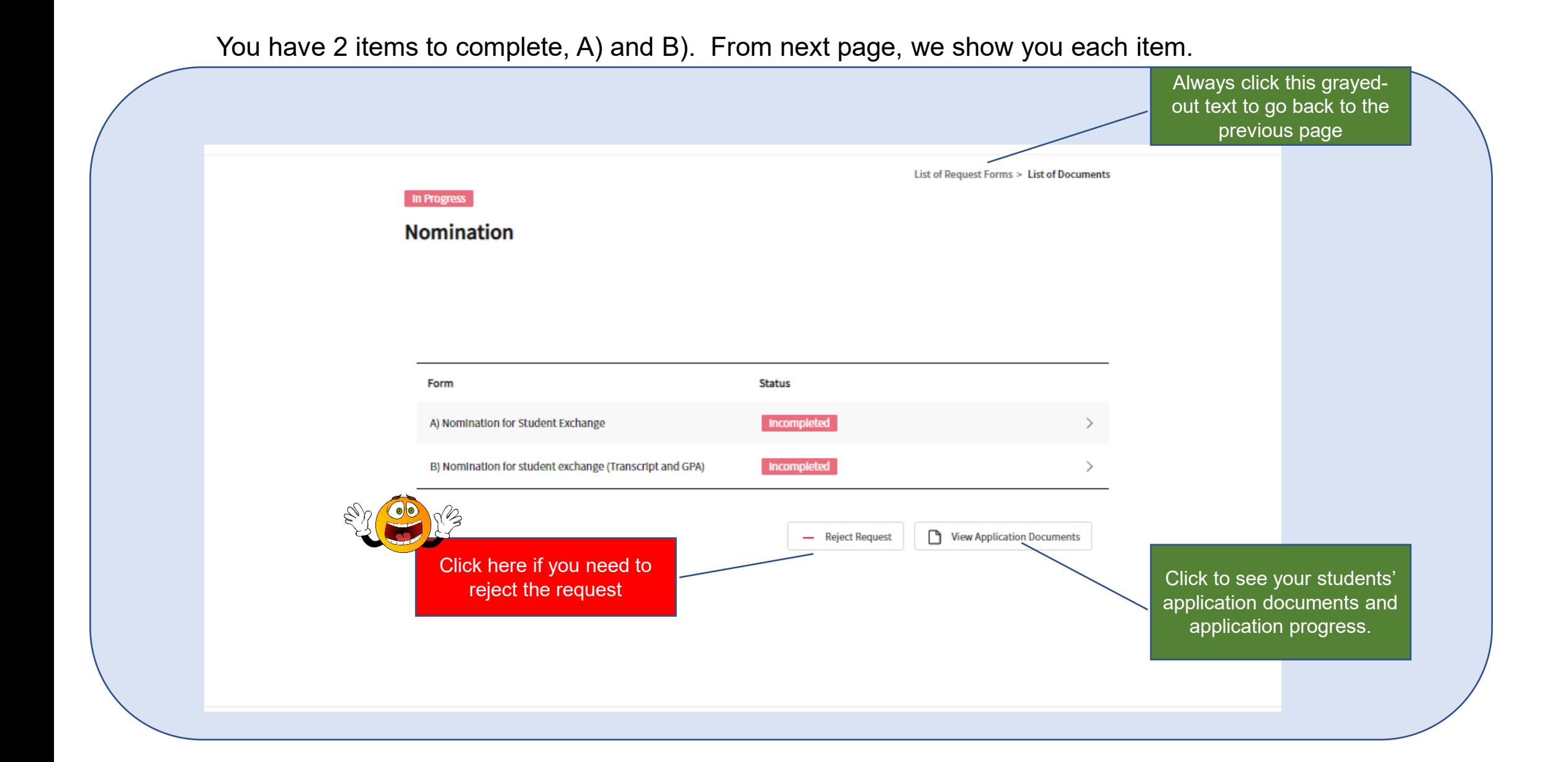

### Step 5 A) Nomination for Student Exchange

Please complete the form following the instruction including the upload of the official nomination form.

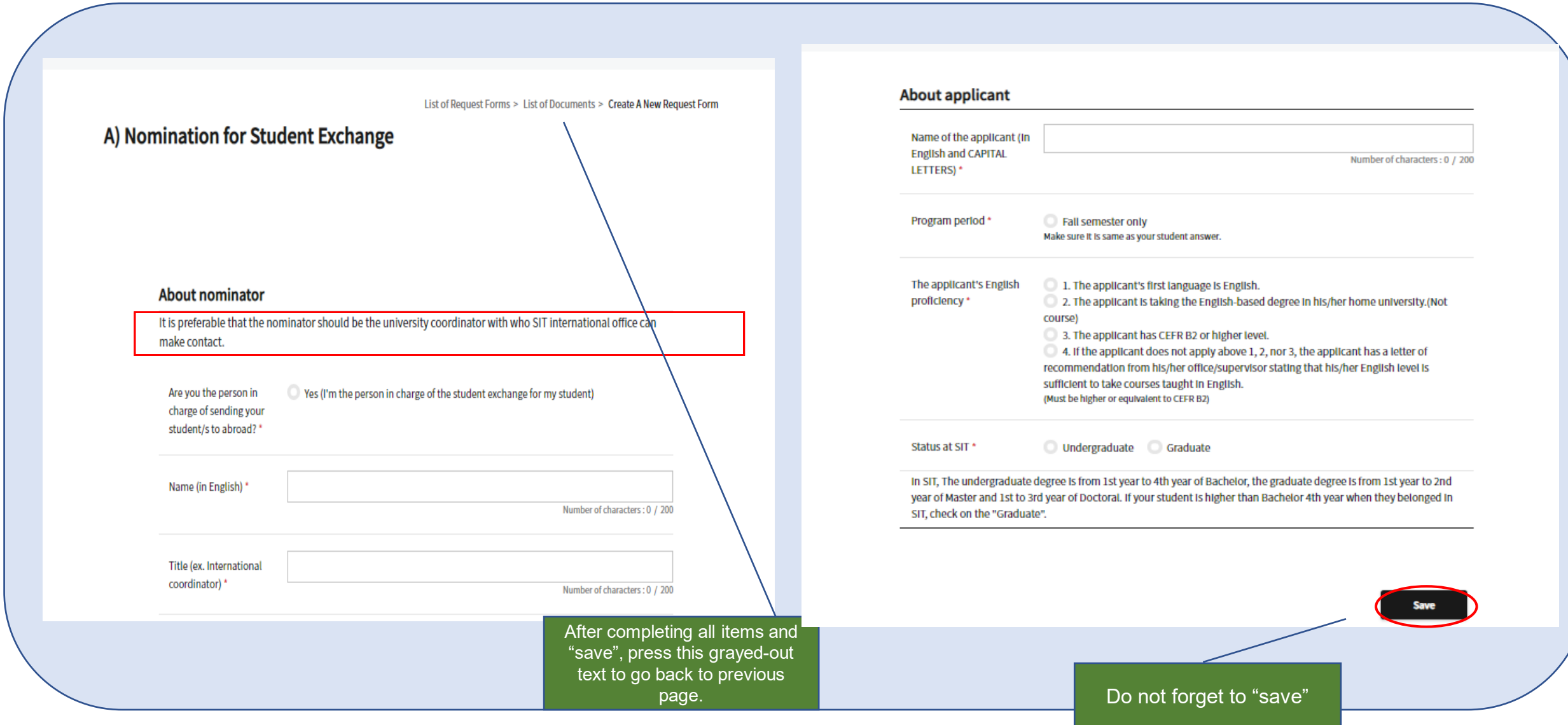

#### Step 6 B) Nomination for student exchange (Transcript and GPA)

Upload nominees transcript and fill the GPA information

List of Request Forms > List of Documents > Create A New Request Form

B) Nomination for student exchange (Transcript and GPA)

Transcript and GPA (grade point average) of the applicant

Upload the nominee's transcript (Academic record in English with its grading system) \*

 $\Delta$ 

Drag and drop a file here or click to browse

Upload the transcript in the designated format (PDF)

You can upload files with the following extension: .png .jpeg .jpg .pdf. The maximum upload size is 20MB.

Fill in his/her total GPA For example, if his/her GPA is 3.45 on a 4.00 point scale, for 1) fill in "3.45" for 2) fill in "4.00"

#### Step 6 B) Nomination for student exchange (Transcript and GPA)

#### Upload nominees transcript and fill the GPA information

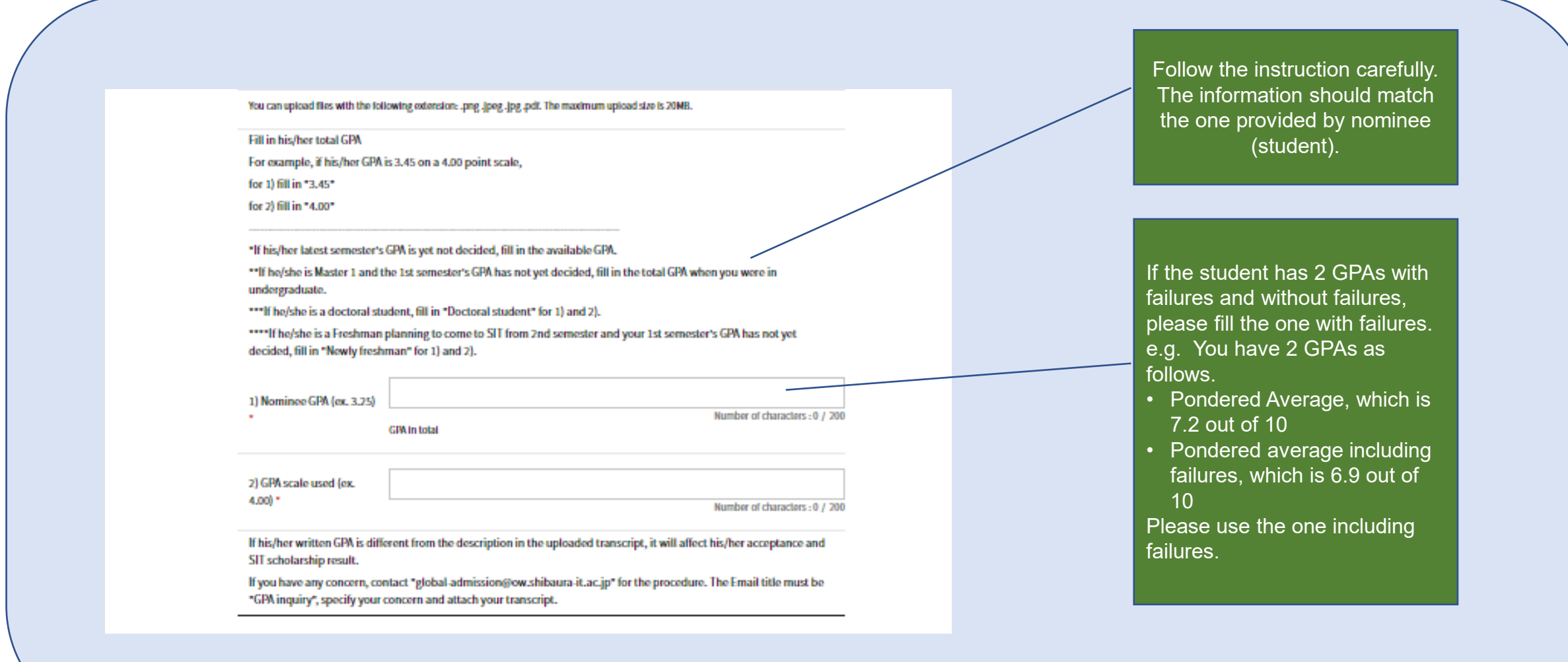

#### Step 6 B) Grading system of the applicant's university

#### Upload nominees transcript and fill the GPA information

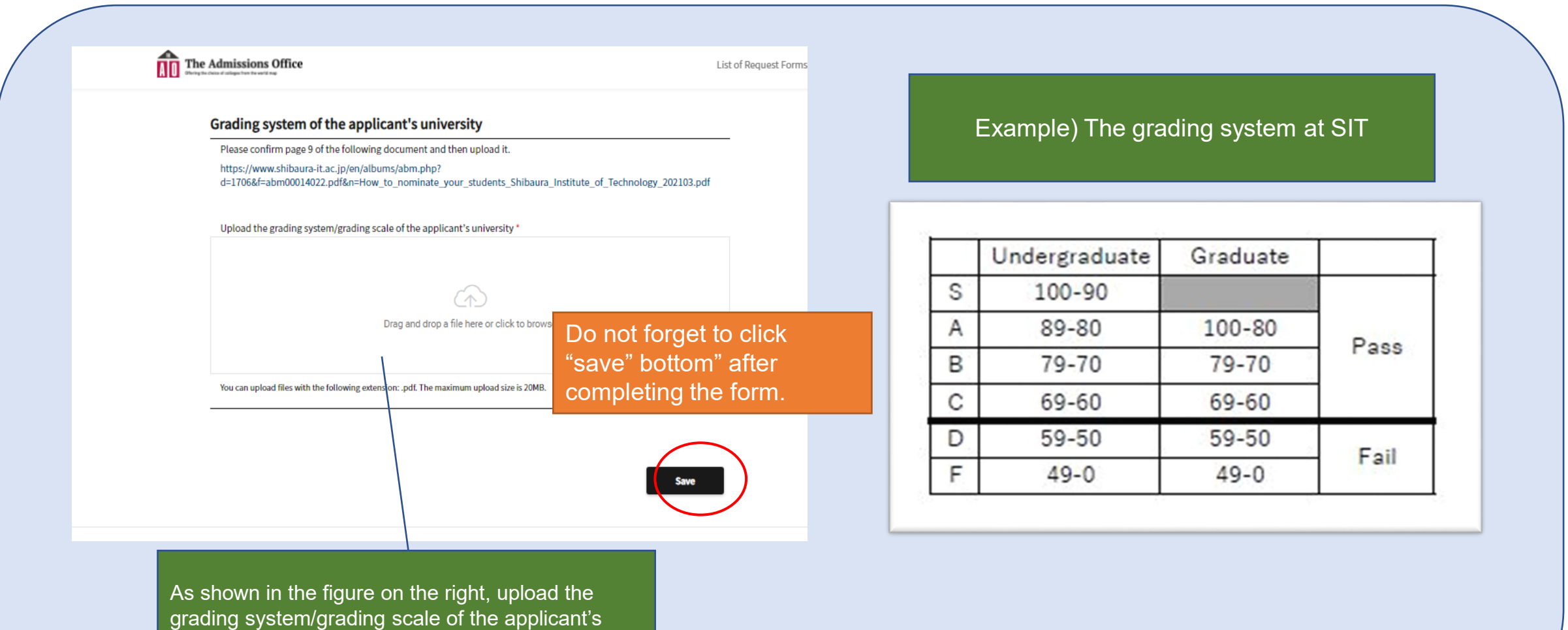

university.(PDF) .

# Make sure you have the status "entered" on both items A) and B) Step 7 Complete the nomination process Then, press "Submit"

English List of Request Forms > List of Documents **Submit this request form** The Admissions Office **In Progress** List of Request Form **Nomination** Are you sure? List of Request Forms > List of Documents Cancel **Nomination** Form **Status** A) Nomination for Student Exchange **Entered** Form **Status** B) Nomination for student exchange (Transcript and GPA) Entered A) Nomination for Student Exchange Entered View Application Documents  $+$  Submit - Reject Request B) Nomination for student exchange (Transcript and GPA) Entered View Application Documents + Submit - Reject Request Terms of Service Recommended Operating Environments Handling of Personal Information @ 2019 Samadhi Inc. All rights reserved  $\bigcirc$ Your task is over! One more page to go

# Step 8 Message for a nominee

When you "submit" the nomination, the nominee (student) receives the message as below.

#### Example-email

no-reply@admissions-office.net ow.shibaura-it.ac.jp 経由

To global-admission  $\ast$ 

XA 英語 ▼ > 日本語 ▼ メッセージを翻訳

Mr/Ms

global admission has submitted Nomination for the application for Shibaura Institute of Technology / SIT mobility programs / Course-Taking Sandwich Program / 2021 Spring (sample). Please access the following link and check the request.

Check the request

http://admissions-office.net/applicant/entries/3174/recruitment\_recommendation\_steps/246

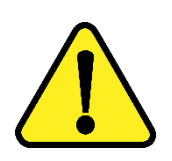

Please make sure that the students to complete the whole application process. Sometime we see students not completing (press save/submit) the application where they think they are**. Failing the application completion would make him/her not on the applicants list on our side.** 

> Thank you for your cooperation